# **TOP 10 MIMI FEATURES**

**She's your digital assistant, but are you putting her to work? Here are the top 10 features to know to utilize Mimi app to grow your business and use your time effciently.** 

#### **CREATE-A-LOOK**

Share personal recommendations in a visually stunning way, making them more intimate and meaningful with the ability to link all products.

Here's How: Under MEDIA section >> Tap on the + button >> Tap "Create-a-Look"

 $\cancel{\mathcal{V}\mathcal{P}}$   $\mathcal{T}\overline{\mathcal{W}}$  More than just a sales tool! Use it to book your next event, add-on sales from an event, as a follow up tool or to create engagement online!

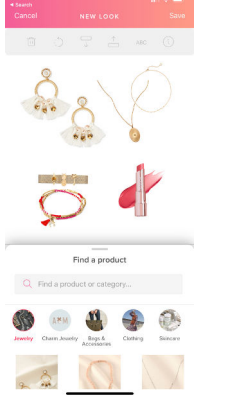

#### **SHARE-A-BAG**

Create a curated shopping cart connected to an Event for your customers so that they can quickly and easily checkout with a link to your personal website, a curated cart with the image items in it, or stelladot.com/ambassador.

Here's How: Under MEDIA section >> Select an image or video under MEDIA >> Tap the pink link icon to choose what link will be sent with your message

 $\not\!\!P$ r $\theta$   $\mathcal{T}$ i $\theta$  Personalize the default message before sharing!

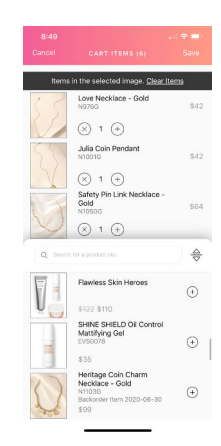

#### **SHARE IMAGES, VIDEOS & INVITATIONS**

Use beautiful images or content from an entire library of designs. Create invitations with pre-populated details from event information in your Lounge. Use these images or videos to spread the word about your events, share a promotion, the perks of being an Ambassador and more!

Here's How forimages/videos: Under MEDIA section >> Browse Media >> Option to "Share-a-Bag," link to "Your Homepage" of your PWS, or link to the join page.

Here's How for invitations: Under MEDIA section >> Tap on the + button >> Create Invitation >> Select design >> "Add an Event"

 ${\mathcal{V}}$ r $\ell$   $\overline{L\mu}$  Give your host an image, invitation or share a current promos so she can personally remind, invite and create excitement with her guests before and after her Event.

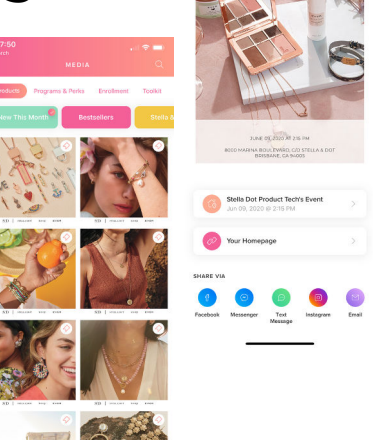

#### **GET HOME OFFICE NEWS & SPECIAL ANNOUNCEMENTS**

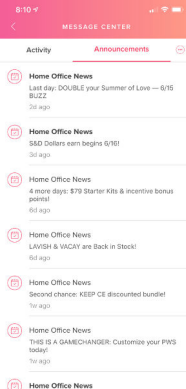

Always be in the know with immediate information at your fingertips as soon as it's live! Never miss an important announcement about product launches, promotions, ambassador perks and more. Get information in real time on the go.

Here's How: Under MESSAGES section >> Select ANNOUNCEMENTS

 $\mathcal{P}\mathcal{P}\subset\mathcal{T}\!\!\mathcal{P}$  Stay up to date to provide the best customer service to your customers.

## **CUSTOMER FOLLOW UP**

Stay on top of your customer follow up with the click of a button. Mimi helps you with who, when and what to say based on your customer's activity.

Here's How: Under TASKS section >> Tap on "Follow Ups" >> Click and customize

 $\not\!\!P$ r $\theta$   $\mathcal{T}$ i $\theta$  Everv order needs vour personalized follow up. This is what makes shopping with you special!

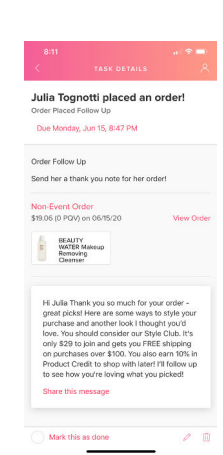

#### **CONTACTS & FILTERS**

You now have all your contacts at your fingertips! You can filter custom lists and include details like purchase history, notes and more. It's quick and easy to search, plus you can select many at a time to BCC a message.

Here's How: Under MY BUSINESS section >> Select "Contacts" >> Type in the search bar or tap on any filter from "Find a Quick List"

 $\rho$   $\sigma$   $\tau$   $\mu$  Use the timeline feature, where vou can see her order history along with images of product ordered, to customize your follow up with her based on the product she ordered. You can also send a message to all your groups as a BCC email, like birthday rewards or Style Club, all at once!

# **CREATE CUSTOM TASKS**

Become a Task Master by creating your own to-do list with custom due dates. You can assign each task you create to a contact or attach to an event.

Here's How: Under TASKS section >> Tap on "New Task" button >> Create your task

 $\mathcal{P}\mathcal{P}\ \mathcal{T}\mathcal{P}$  When vou're out and about and run into someone who is interested in something, be sure to schedule a task so that you follow up with them!

#### **YOUR MONTHLY GOALS**

Be a goal getter! Set your own earnings goals and watch your progress as you work! View it in your monthly goals at a glance.

Œ

Here's How: Under HOME section >> See progress or edit "My Monthly Goal"

 $\not\!\!D_{\mathscr{C}}\rho\!\!\!\!T_{\mathscr{C}\mathscr{P}}$  Be sure to fill in "My Why" so you are reminded of your motivation as you work toward checking off your goals! Treat yourself when you've reached your goal!

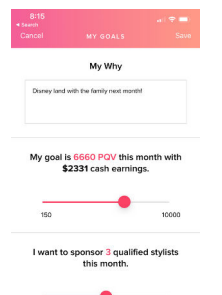

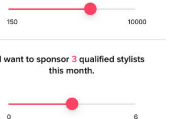

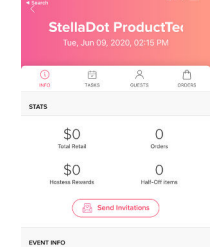

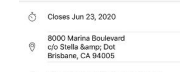

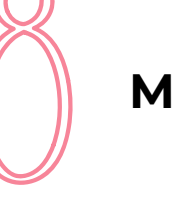

## **MANAGE YOUR EVENTS**

Find all the needed information about your events in one place. Send invitations, find the event sales total, referral rewards, share the unique link, see orders and prepare to follow up, all on one screen.

Here's How: Under MY BUSINESS section >> View all events under "Stylings/Design Sessions/Events" >> Tap on the event to view details

 $\beta$ r $\ell$   $\mathcal{T}_{\mathscr{U}}$  Use this area to coach vour host to share her link and see her event total to encourage her to get the next rewards level!

# **ORDERS & FILTERS**

Access all your orders with the ability to search by product, contact name, status of order and many more filters! Plus, create a new order quickly on the go.

Here's How for filters: Under MY BUSINESS section >> Select "Orders" >> Select the filter button in the top right corner to customize a filter

Here's how for ordering: Under "Create Order" >> Add an a contact, Event and products >> Place Order

 $\mathcal{P}\mathcal{P}\ \mathcal{T}\mathcal{P}$  Create a list of orders based on items purchased. For example, if an item is released in a new color, or is similar to another product, search the item in orders. Then, reach out and share with customers that you have something new to offer

based on what they already have and love.

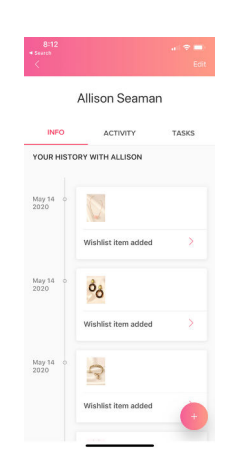

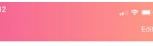

Allison Seama

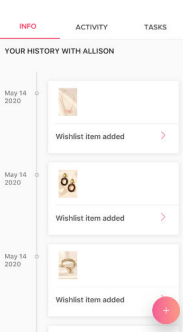